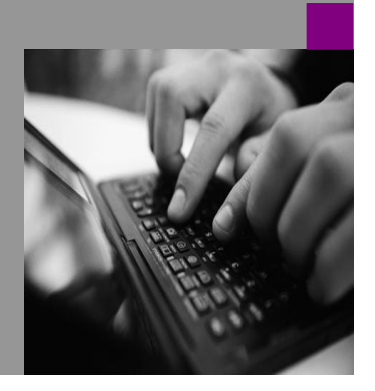

**How-to Guide SAP EPM**

# **How To… Create Partitions in SSAS of SAP BusinessObjects ing an solidation**

**Version 2.00 – July 2009**

**Applicable Releases: SAP BPC 5.x**

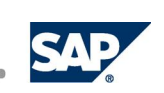

#### © Copyright 2007 SAP AG. All rights reserved.

No part of this publication may be reproduced or transmitted in any form or for any purpose without the express permission of SAP AG. The information contained herein may be changed without prior notice.

Some software products marketed by SAP AG and its distributors contain proprietary software components of other software vendors.

Microsoft, Windows, Outlook,and PowerPointare registered trademarks of Microsoft Corporation.

IBM, DB2, DB2 Universal Database, OS/2, Parallel Sysplex, MVS/ESA, AIX, S/390, AS/400, OS/390, OS/400, iSeries, pSeries, xSeries, zSeries, z/OS, AFP, Intelligent Miner, WebSphere, Netfinity, Tivoli, and Informix are trademarks or registered trademarks of IBM Corporation in the United States and/or other countries.

Oracle is a registered trademark of Oracle Corporation.

UNIX, X/Open, OSF/1, and Motif are registered trademarks of the Open Group.

Citrix, ICA, Program Neighborhood, MetaFrame, WinFrame, VideoFrame, and MultiWinare trademarks or registered trademarks of Citrix Systems, Inc.

HTML, XML, XHTML and W3C are trademarks or registered trademarks of W3C® , World Wide Web Consortium, Massachusetts Institute of Technology.

Java is a registered trademark of Sun Microsystems, Inc.

JavaScript is a registered trademark of Sun Microsystems, Inc., used under license for technology invented and implemented by Netscape.

MaxDB is a trademark of MySQL AB, Sweden.

SAP, R/3, mySAP, mySAP.com, xApps, xApp, and other SAP products and services mentioned herein as well as their respective logos are trademarks or registered trademarks of SAP AG in Germany and in several other countries all over the world. All other product and service names mentioned are the trademarks of their respective companies. Data

contained in this document serves informational purposes only. National product specifications may vary.

These materials are subject to change without notice. These materials are provided by SAP AG and its affiliated companies ("SAP Group") for informational purposes only, without representation or warranty of any kind, and SAP Group shall not be liable for errors or omissions with respect to the materials. The only warranties for SAP Group products and services are those that are set forth in the express warranty statements accompanying such products and services, if any. Nothing herein should be construed as constituting an additional warranty.

These materials are provided "as is" without a warranty of any kind, either express or implied, including but not limited to, the implied warranties of merchantability, fitness for a particular purpose, or non-infringement. SAP shall not be liable for damages of any kind including without limitation direct, special, indirect, or consequential damages that may result from the use of these materials.

SAP does not warrant the accuracy or completeness of the information, text, graphics, links or other items contained within these materials. SAP has no control over the information that you may access through the use of hot links contained in these materials and does not endorse your use of third party web pages nor provide any warranty whatsoever relating to third party web pages.

SAP CPM "How-to" Guides are intended to simplify the product implementation. While specific product features and procedures typically are explained in a practical business context, it is not implied that those features and procedures are the only approach in solving a specific business problem using SAP. Should you wish to receive additional information, clarification or support, please refer to SAP Consulting.

Any software coding and/or code lines / strings ("Code") included in this documentation are only examples and are not intended to be used in a productive system environment. The Code is only intended better explain and visualize the syntax and phrasing rules of certain coding. SAP does not warrant the correctness and completeness of the Code given herein, and SAP shall not be liable for errors or damages caused by the usage of the Code, except if such damages were caused by SAP intentionally or grossly negligent.

### **Table of Contents**

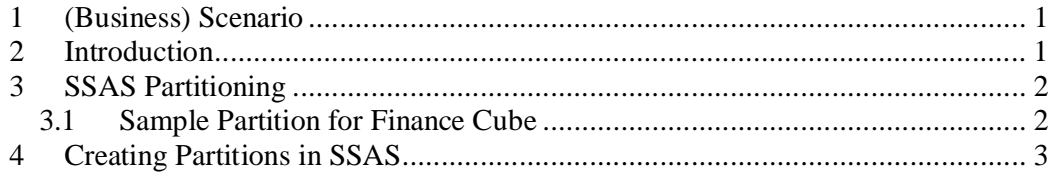

## **1 (Business) Scenario**

In order to improve Performance, please use this how-to guide to create partitioning.

## **2 Introduction**

Partitioning the main cube has had a dramatic impact on performance at many customers. The default partition model is to partition by time, as below.

## **3 SSAS Partitioning**

#### *PARTITIONING IS PERHAPS THE SINGLE MOST SIGNIFICANT THING YOU CAN DO TO IMPROVE PERFORMANCE.*

So try it.

#### **3.1 Sample Partition for Finance Cube**

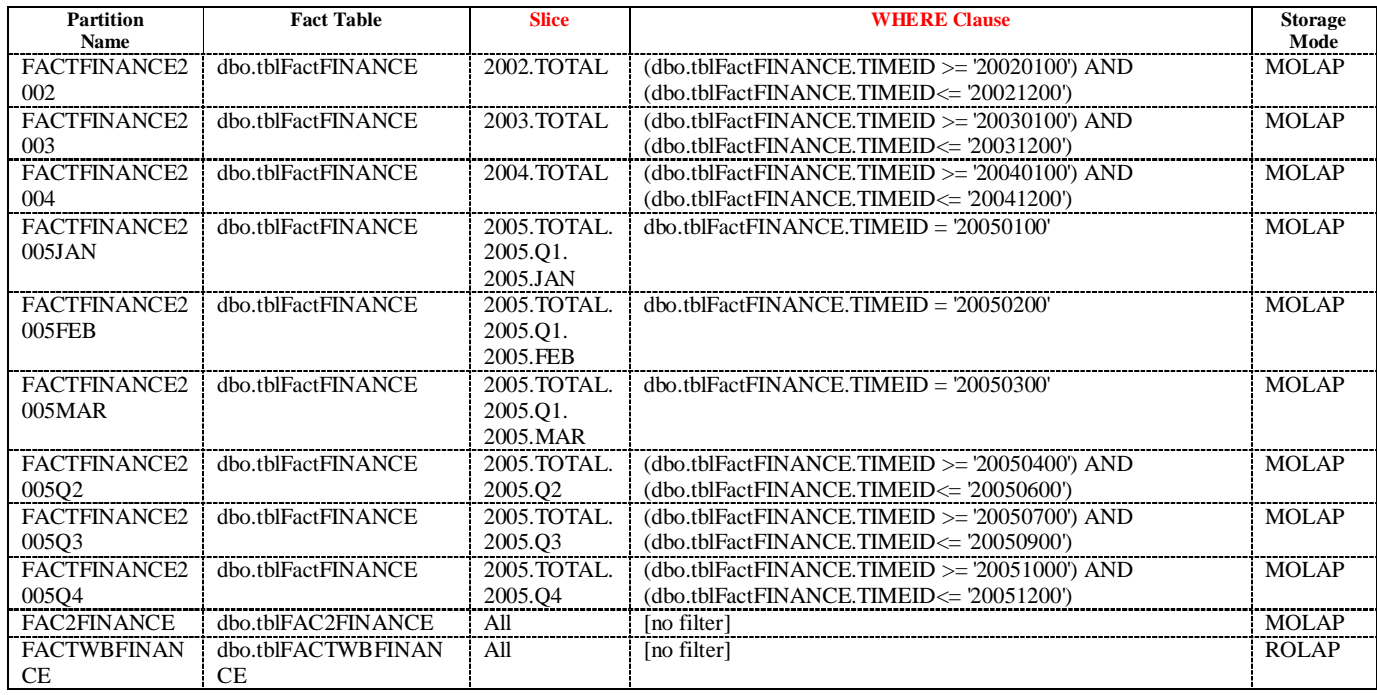

# **4 Creating Partitions in SSAS**

Using Microsoft SQL Server Management Studio, connect to Analysis Service instance.

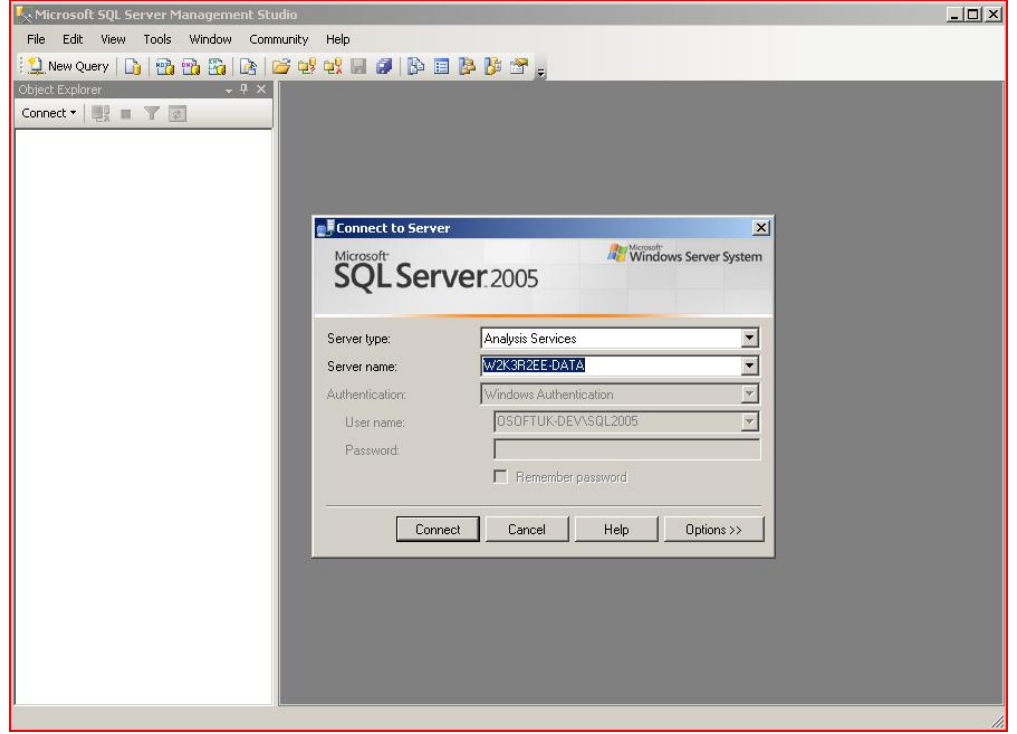

Within the Cubes folder, open navigate to the Fact partition of the required cube, for example *Cubes* -> *Finance -> Measures Groups -> Finance -> Partitions -> Finance*. Delete the Finance partition by right clicking on the partition and select Delete.

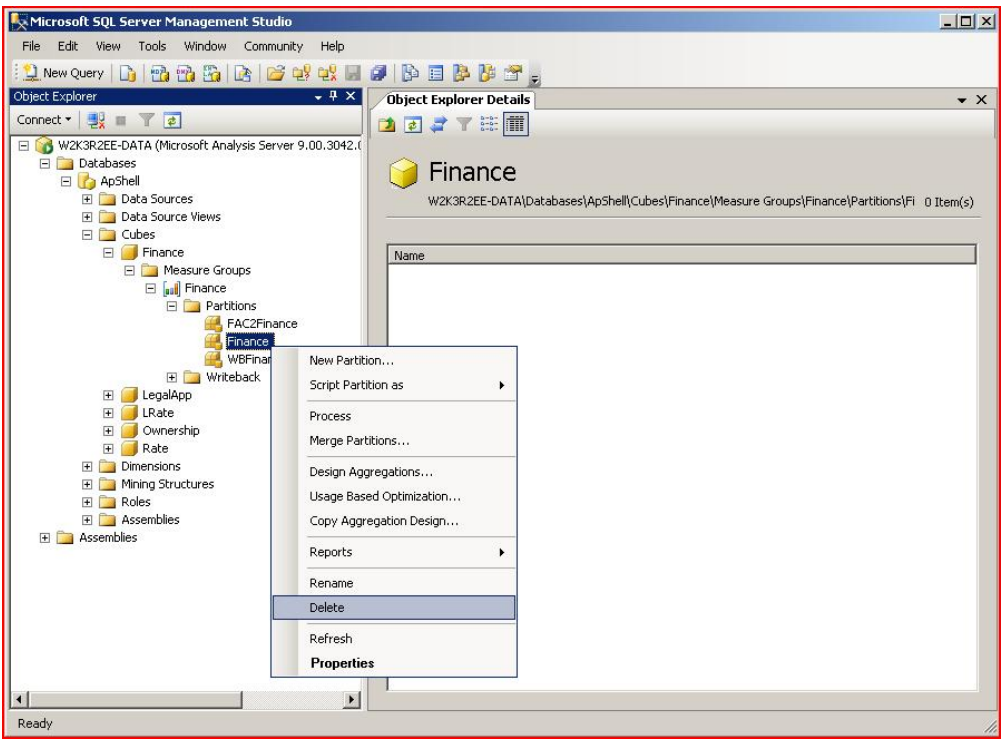

At the Delete Object window, click OK button in-order to delete the chosen Fact partiton.

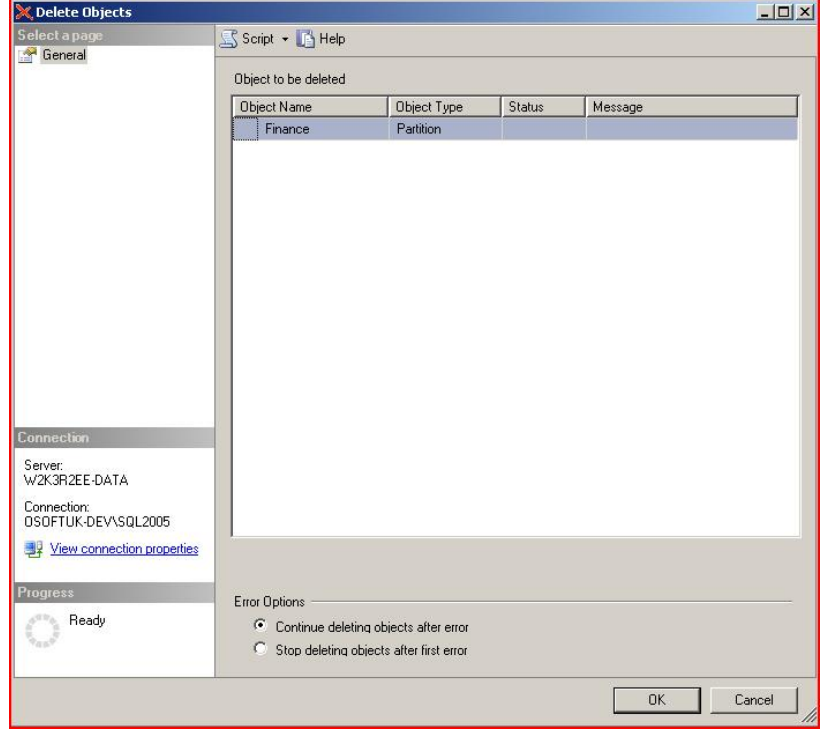

Create a new partition by right clicking on Partitions and selecting New Partition.

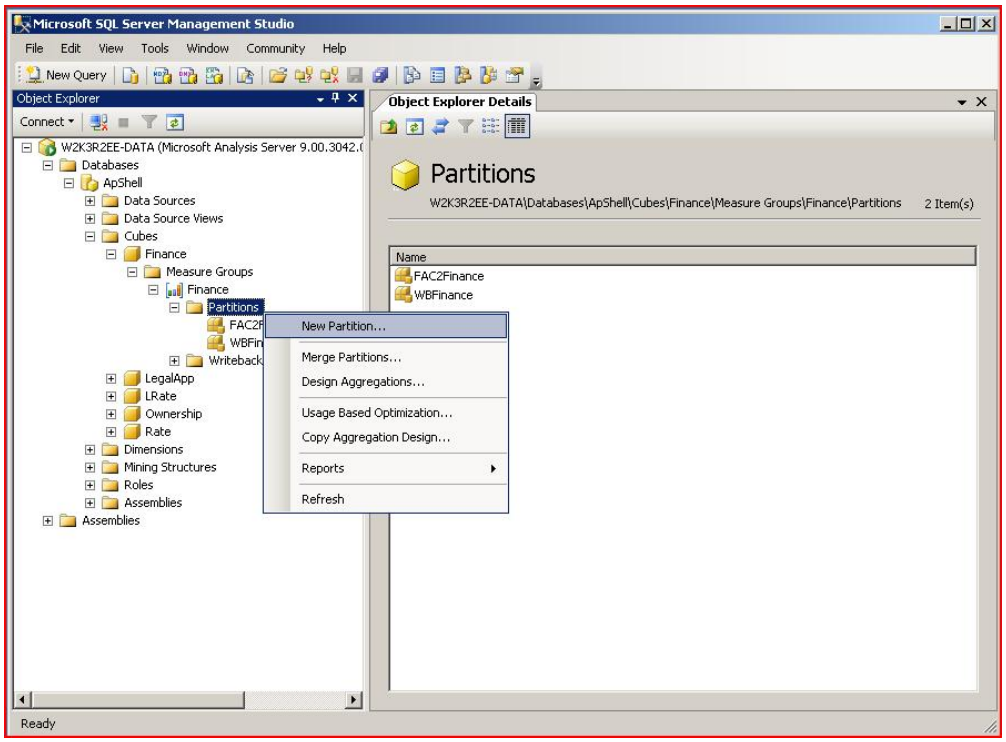

Move through the beginning screens by clicking Next until you get to the Specify Source Information window. You will need to choose the correct Fact table for your partition, for example dbo.tblFactFinance. Click Next button to continue to the next window.

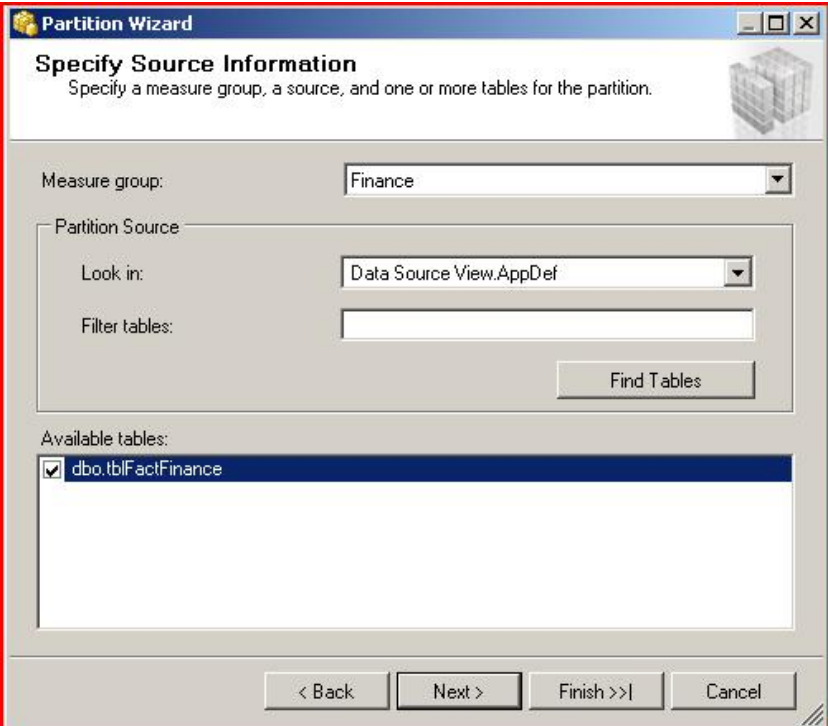

At the Restrict Rows window, you need to specify a query to restrict rows to your chosen time periods and click Next button.

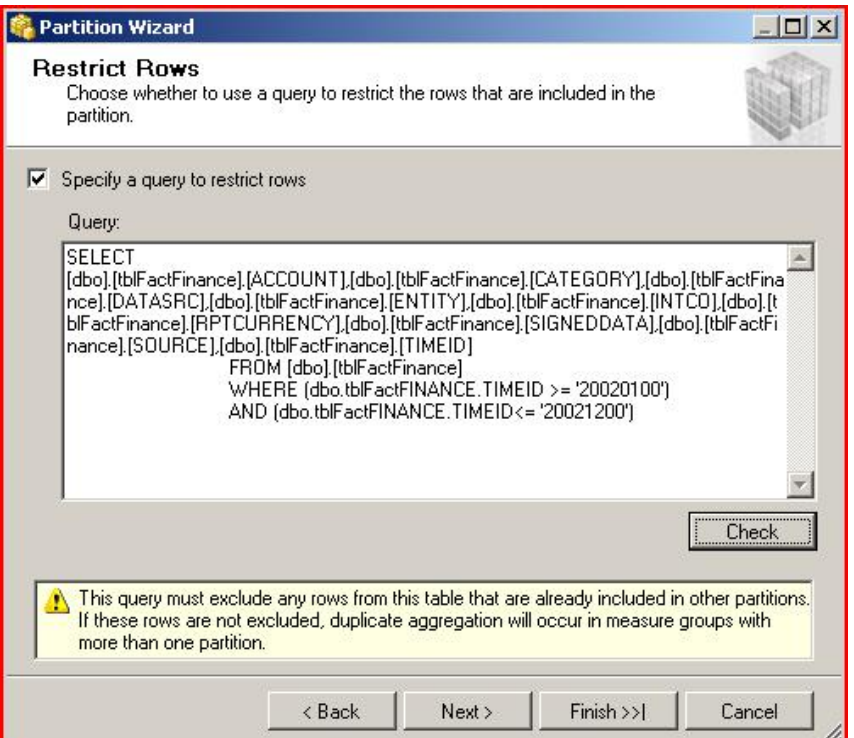

At the Processing and Storage Locations windows, ensure the correct Processing location and Storage location are chosen. Typically, this would be your Analysis Services server and the location of the Analysis Service Data folder on the Analysis Services server. Click Next button.

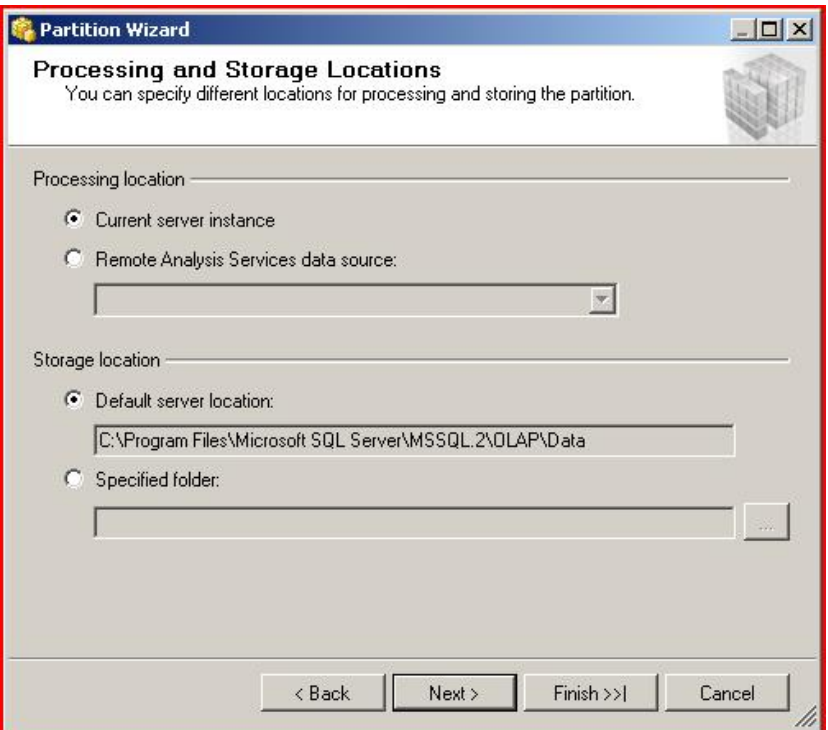

Provide a name for your partition. This must be in the form *FACT<ApplicationName><Identifier>,* for example, *FACTFINANCE2002*. Ensure that the Aggregations options are set to Design aggregations later and Process Now and click Finish button.

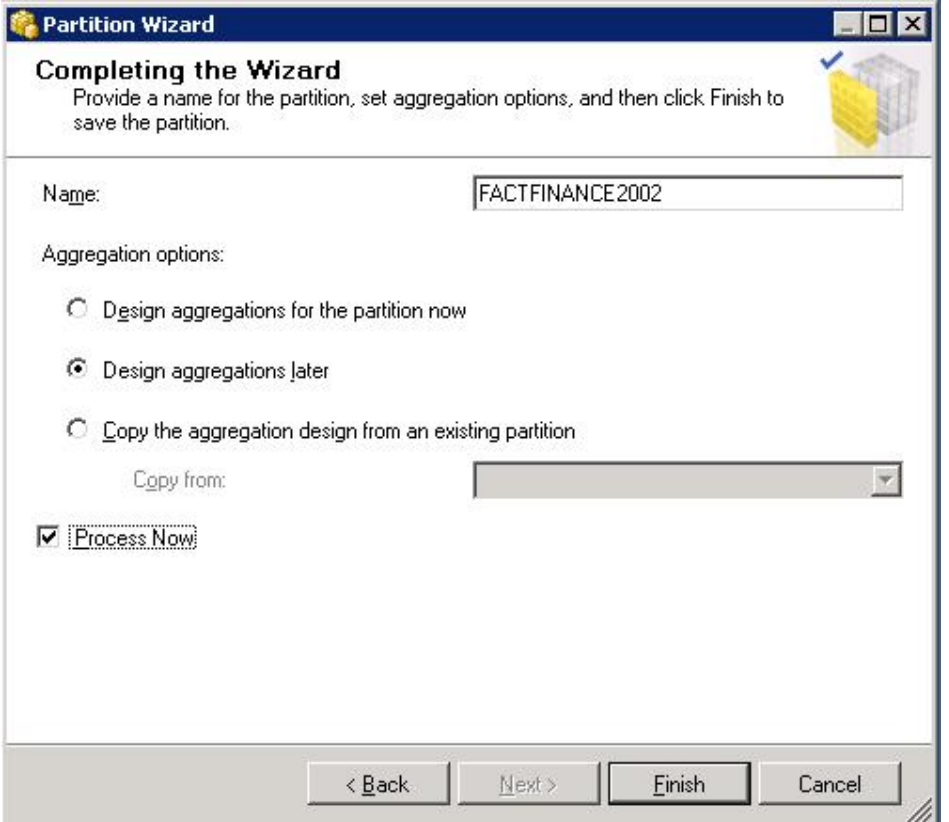

Note1: If you want to define several partitions, DO NOT CHECK 'Process Now' option.

You need to do it once when you define last partition.

Note2: BPC is doesn't support aggregation in V5.1 and 7M.

 Based on the test result, SQL2005 never improved query performance with aggregation. Even though user defines it, it will not maintain when user runs admin functions like modify application from BPC admin console.

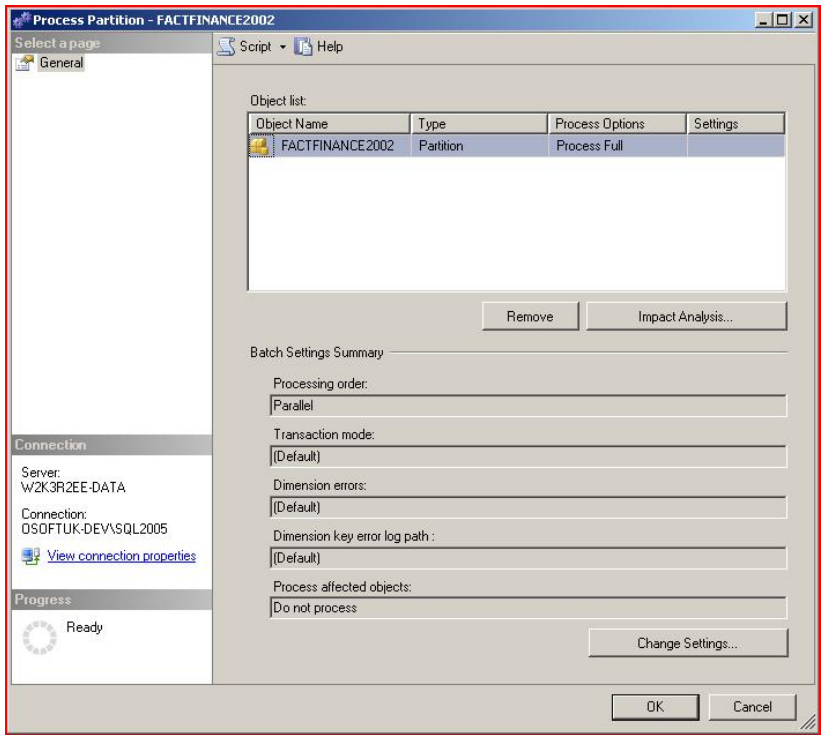

Once the Process Progress window has successfully completed processing the cube, click the Close button.

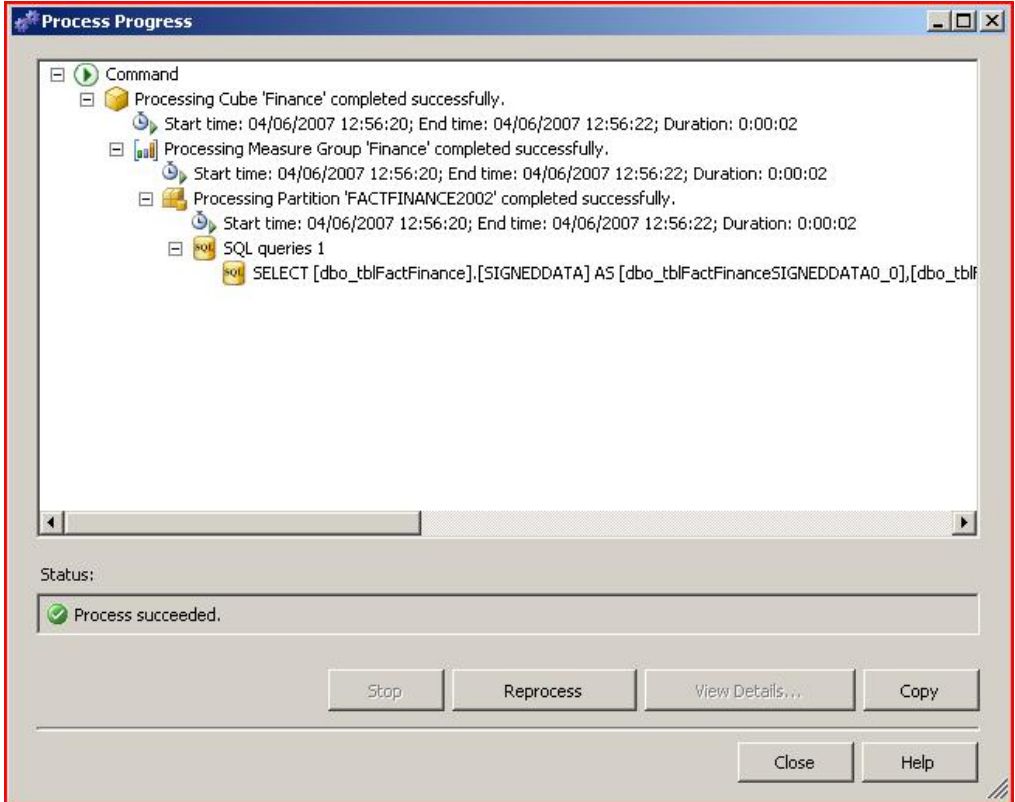

The newly created partition will be present in the Microsoft SQL Server Management Studio, under *Cubes* -> *Finance -> Measures Groups -> Finance -> Partitions.*

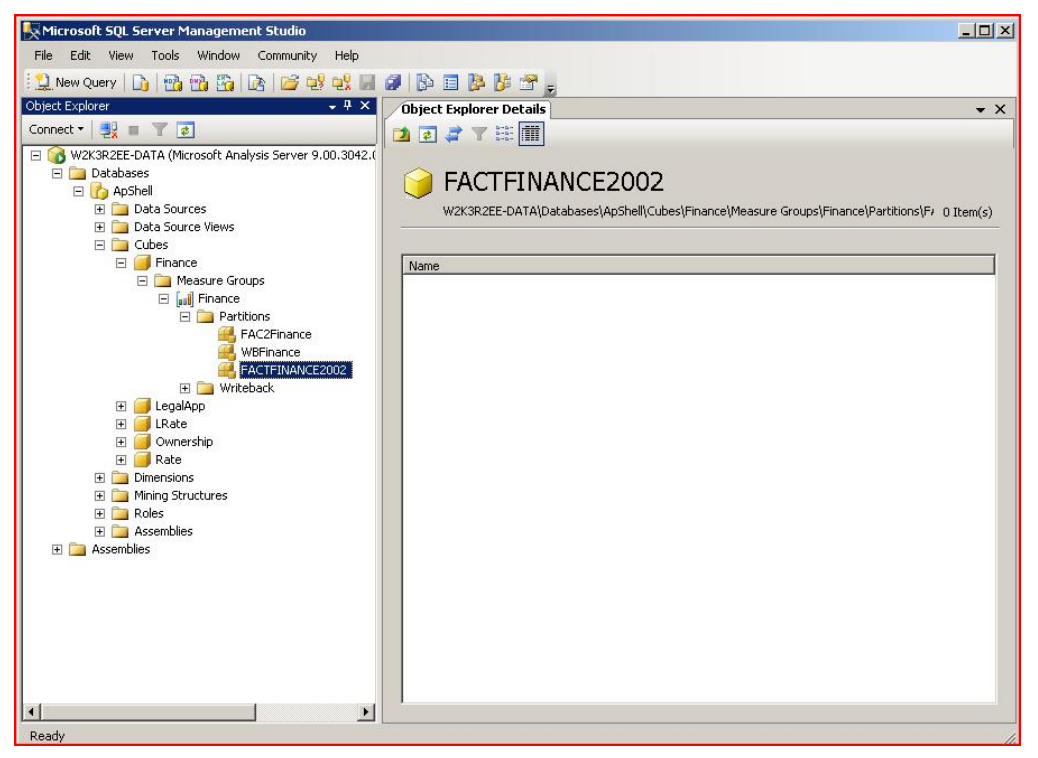

Repeat the creation of new partitions until all time slices in the chosen Fact table have been accounted for.

Final Note: If any time periods are not represented in a partition then the data for that time period will not be available, so maintenance is required when adding additional time periods.

**[www.sdn.sap.com/irj/bpx/epm](http://www.sdn.sap.com/irj/bpx/epm)**